# **Maternity – Epidural Documentation (Midwifery)**

**Digital Health** 

**Digital Health Quick Reference Guide** 

#### **This Quick Reference Guide will explain how and where to:**

Document epidural in Interactive View and Fluid Balance:

- After the Insertion of Epidural
- After the Removal of Epidural
- Day 1 Post Epidural Removal

#### **After the Insertion of Epidural**

1. From Table of Content (TOC), select Interactive View and Fluid Balance

2. Navigate to Pain Management View Band

- 3. Select Neuraxial Analgesia
- 4. Double click on the blue header to activate the cells below.

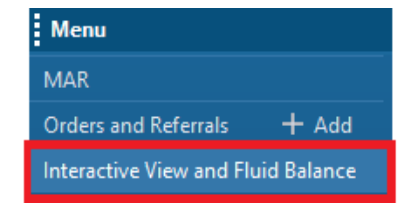

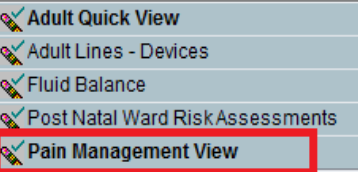

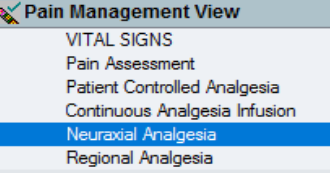

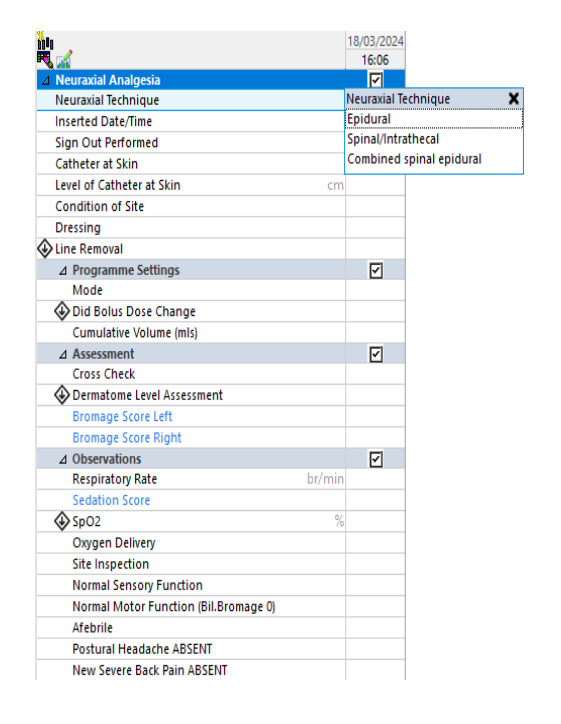

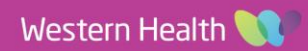

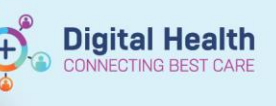

5. Continue completing the rest of the cells and click the green tick from the top left corner to save.

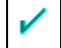

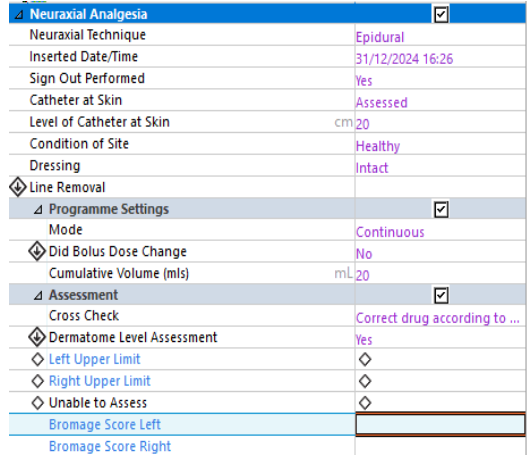

## **After the Removal of Epidural**

1. Navigate to the Pain Management View in Interactive View and Fluid Balance

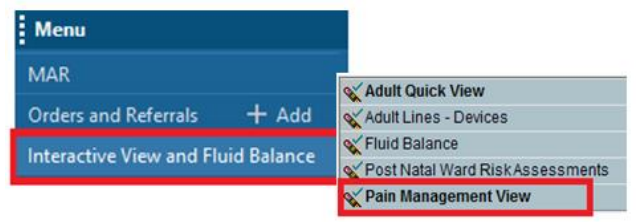

2. Double click on the "Line Removal" column and complete the relevant fields

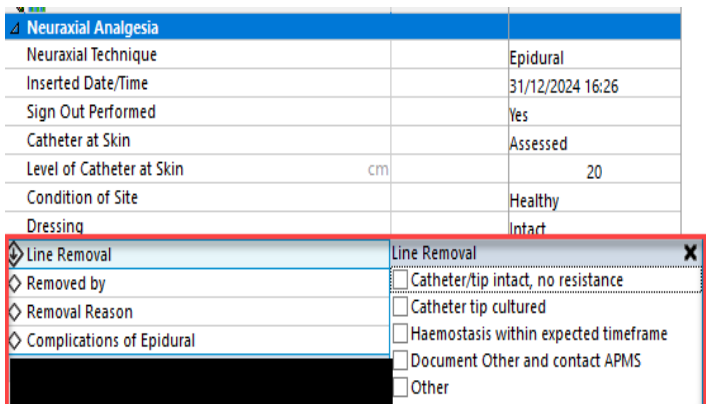

3. Click the green tick from the top left corner to save

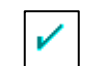

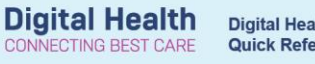

### **Day 1 Post Epidural Removal**

1. Navigate to Pain Management View Band from Interactive View and Fluid Balance

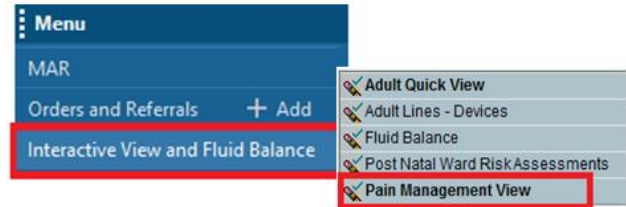

2. Click on Epidural Discharge Checklist

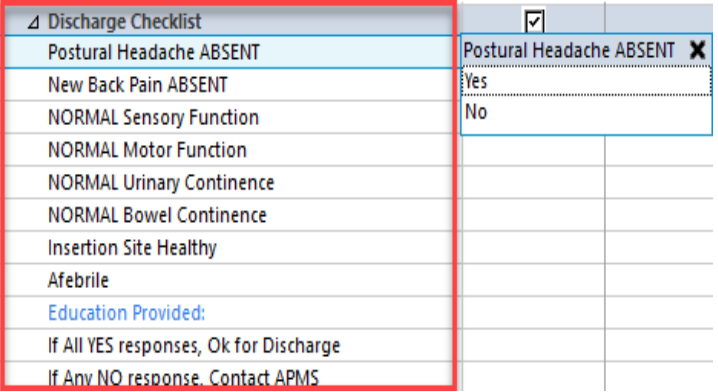

3. Complete the relevant fields and click the green tick to save

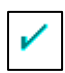